# **UTILIZING TEMPLATES TO CREATE A REPORT**

## **Access Reports with Ease**

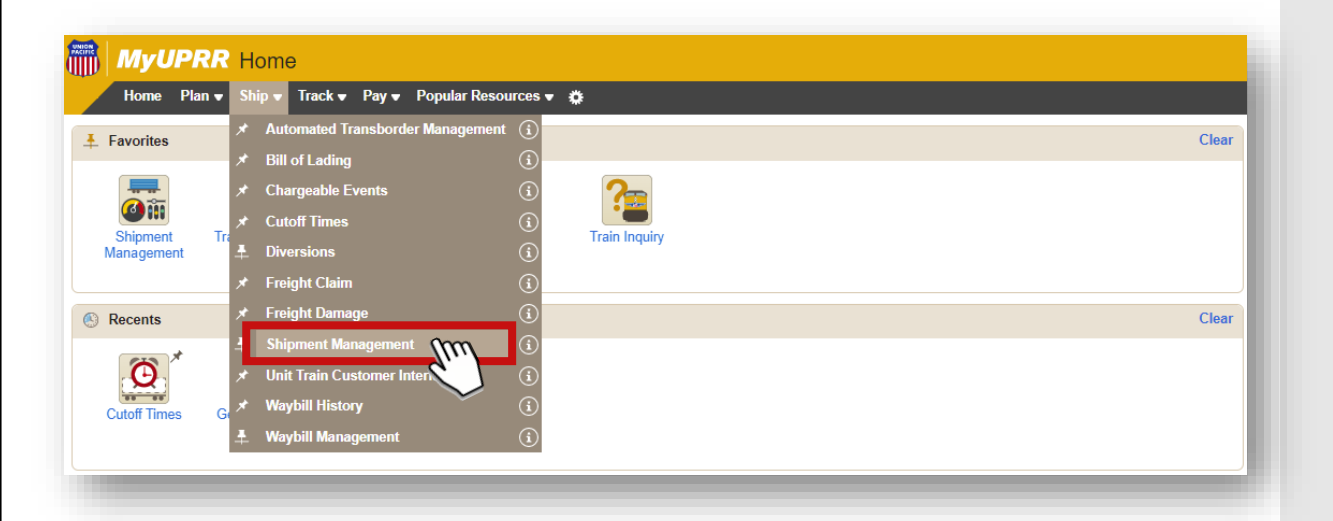

To access Reports, select **Shipment Management** on the Ship dropdown menu.

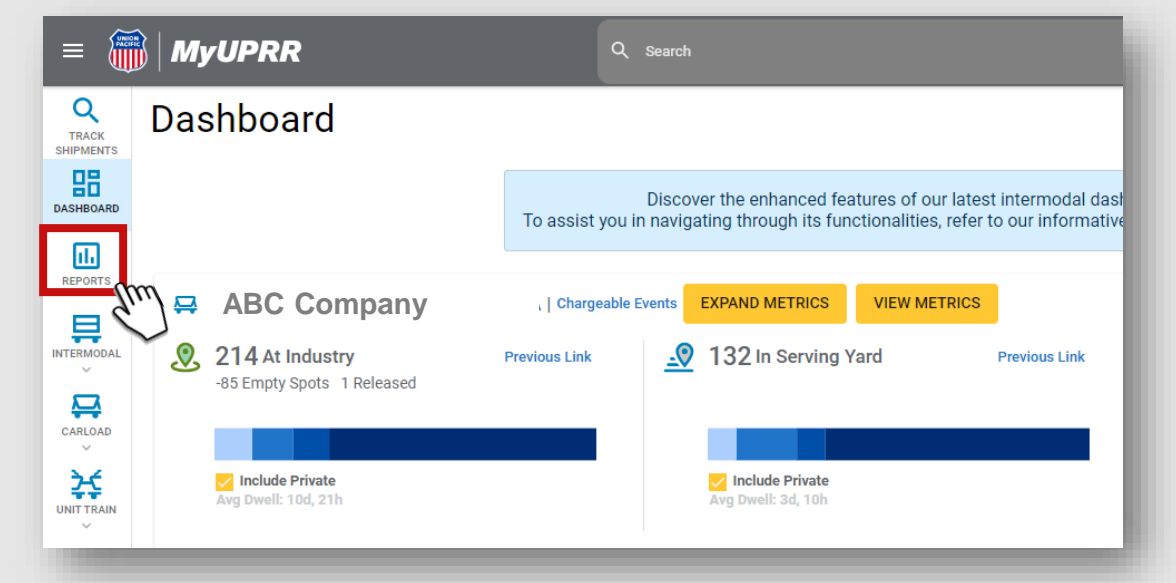

After accessing Shipment Management, navigate to **Reports** on the menu and click on it.

#### **Effortlessly Create a New Report Utilizing Templates**

To streamline the process of creating a report, we have developed report templates that simplify the task at hand. Getting started is as easy as clicking on the **New Report** button located in the right-hand corner.

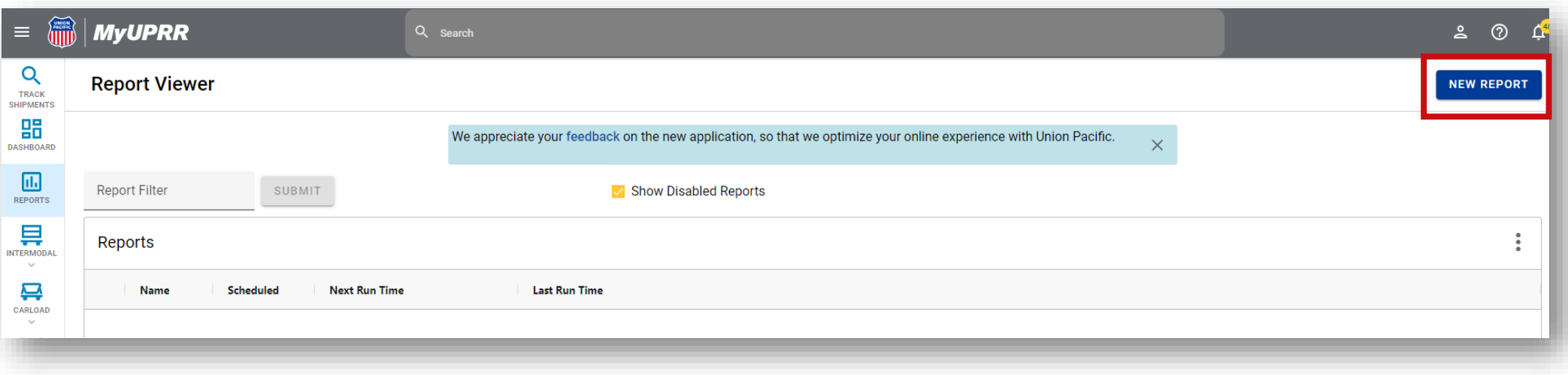

#### **Effortlessly Create a New Report Utilizing Templates**

By leveraging templates, you can save time and effort while ensuring consistency and quality in your reports. Click on the template you want to use.

Utilize the **Business Type** filter to easily narrow down the available templates to those that are specifically relevant to your business group.

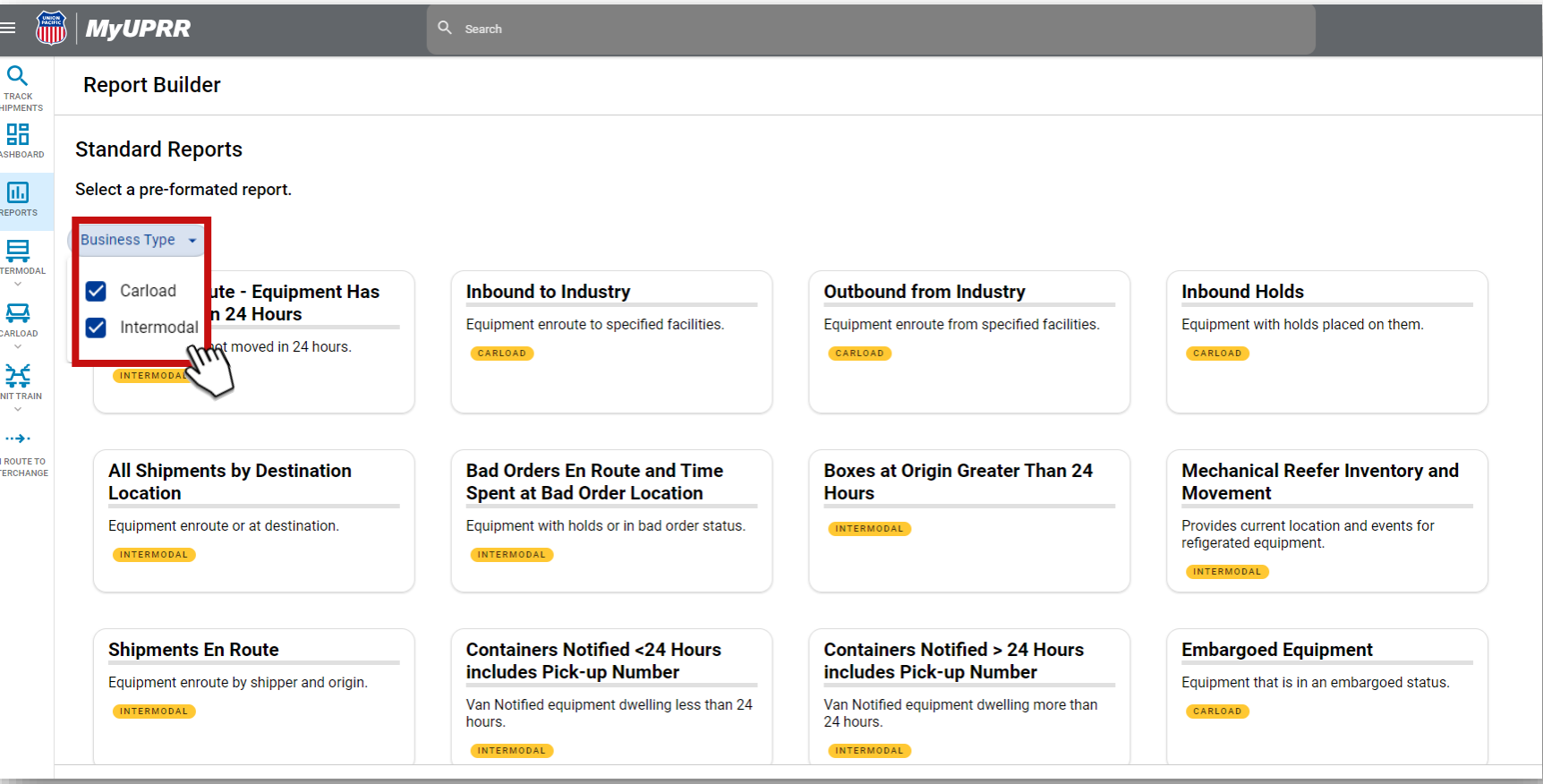

## **Personalizing Your Report**

- Once you have chosen a template, proceed to answer the provided set of questions to create and customize your report.
- After answering each question, click on the **Next** button to proceed.

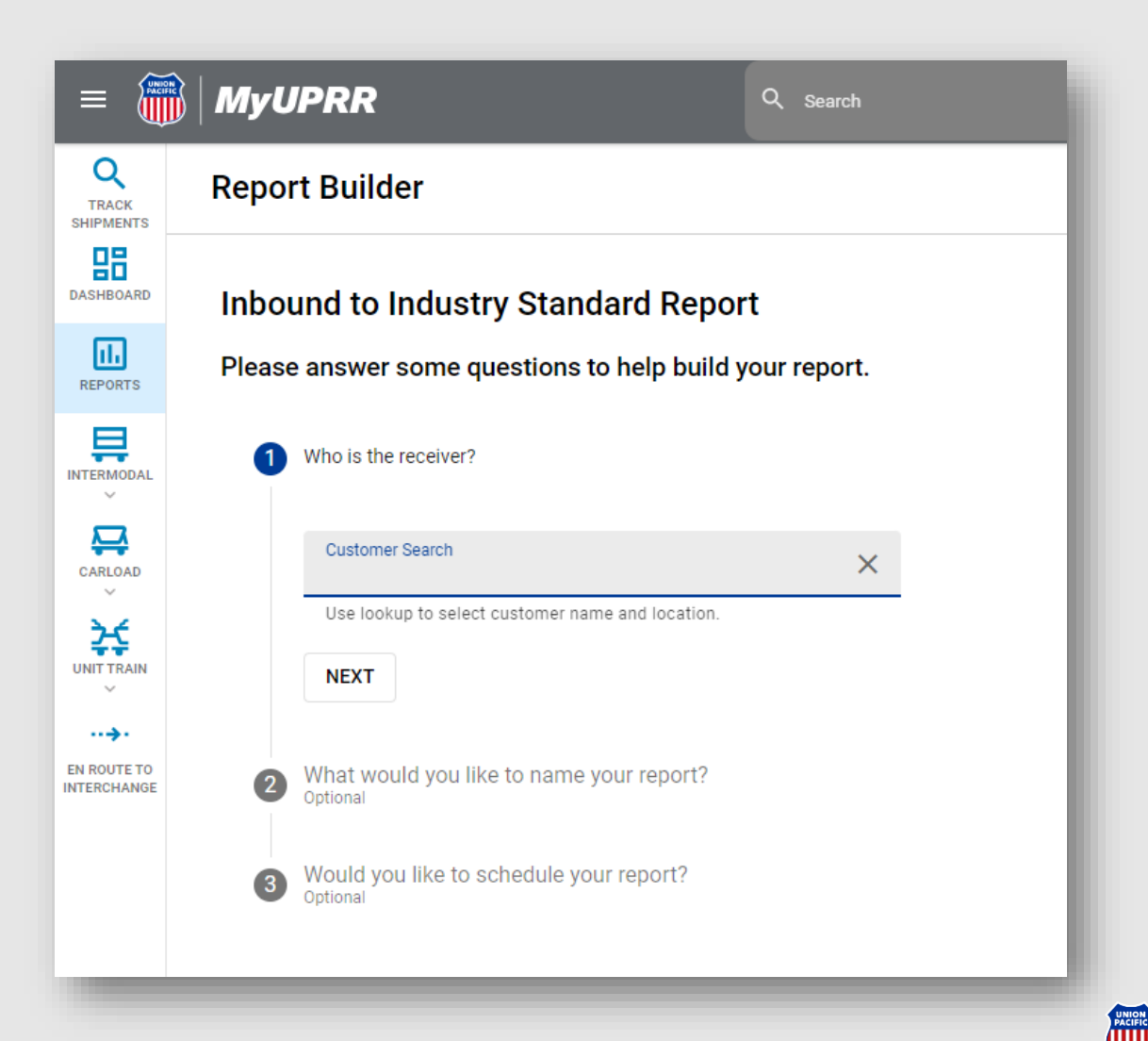

# **Scheduling Your Report**

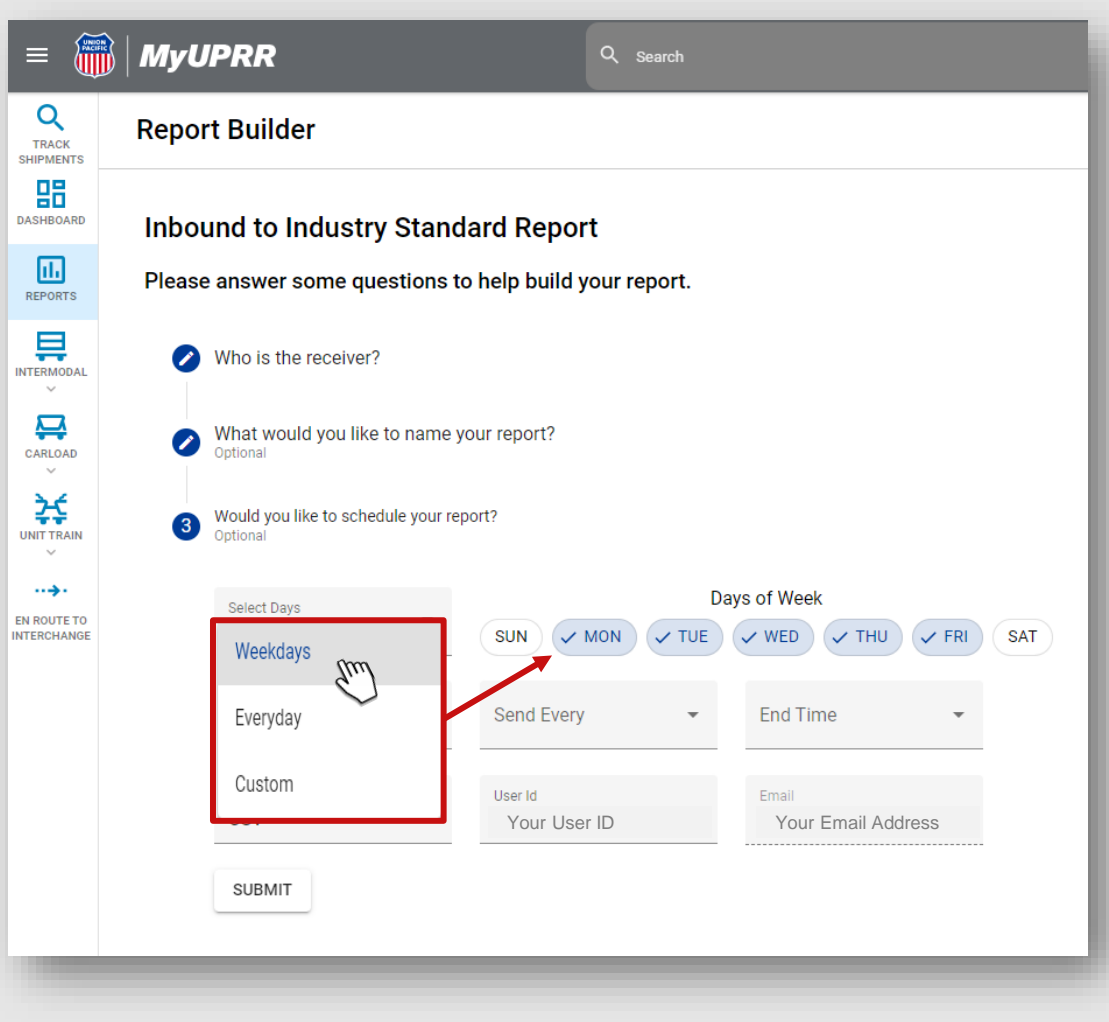

Here are some useful tips to consider when scheduling your report:

- When selecting the days of the week, you have three options to choose from:
	- Weekdays
	- Everyday
	- Custom
- Selecting weekdays or everyday will automatically check the corresponding days.
- If you opt for the custom option, you will need to manually select the specific days of the week.

# **Scheduling Your Report**

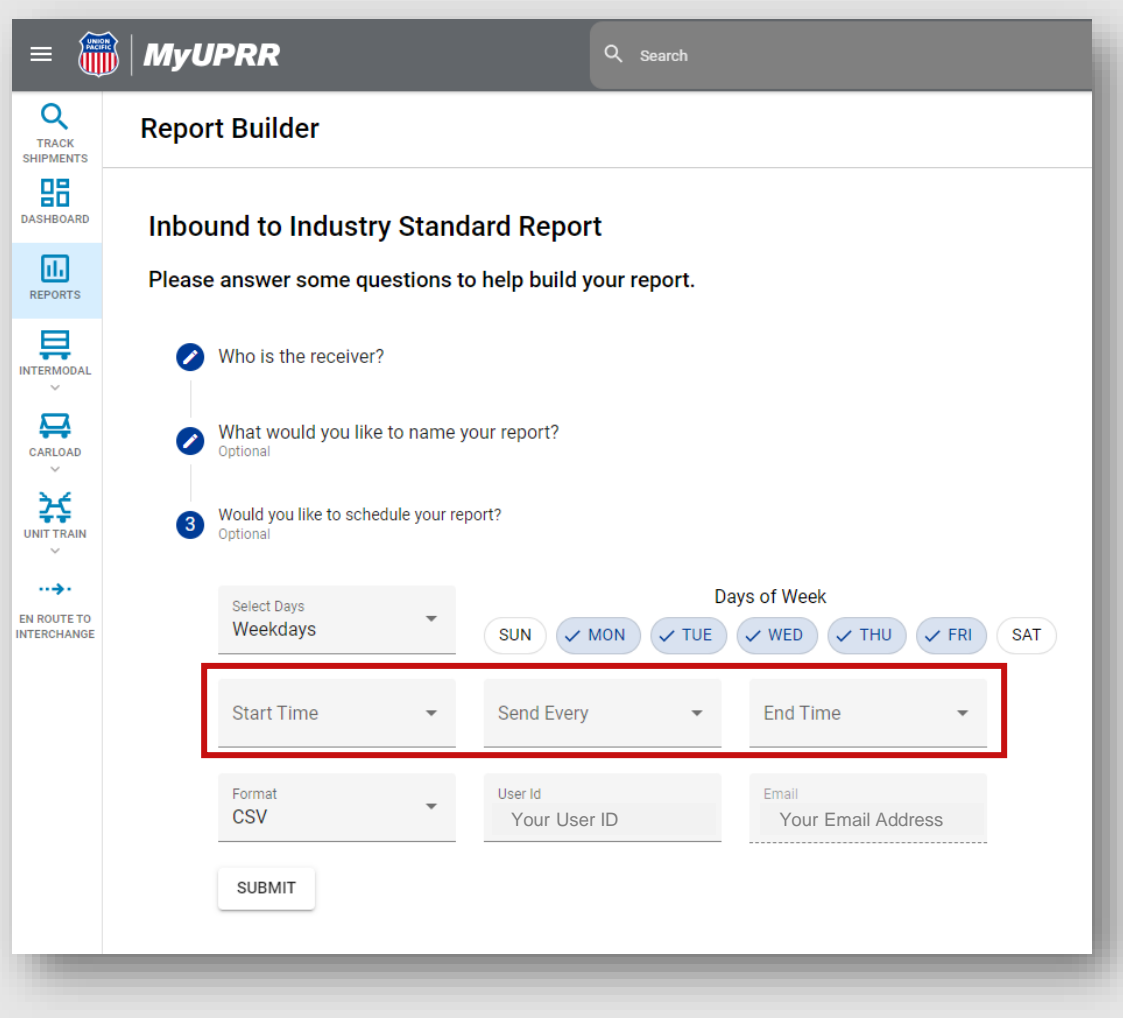

- Select the desired time for receiving your report. The following are two common scenarios:
	- 1. To receive the report once a day:
		- Start Time  $=$  the time you want to receive the report (e.g., 8:00 AM)
		- Send Every  $= 24$  hours
		- End Time  $=$  the time you want to receive the report (e.g., 8:00 AM)
	- 2. To receive the report multiple times a day:
		- Start Time  $=$  the time you want to start receiving reports (e.g., 8:00 AM)
		- Send Every = the hours between reports (e.g., 4 hours)
		- End Time  $=$  the time you want to stop receiving reports (e.g., 5:00 PM)

# **Scheduling Your Report**

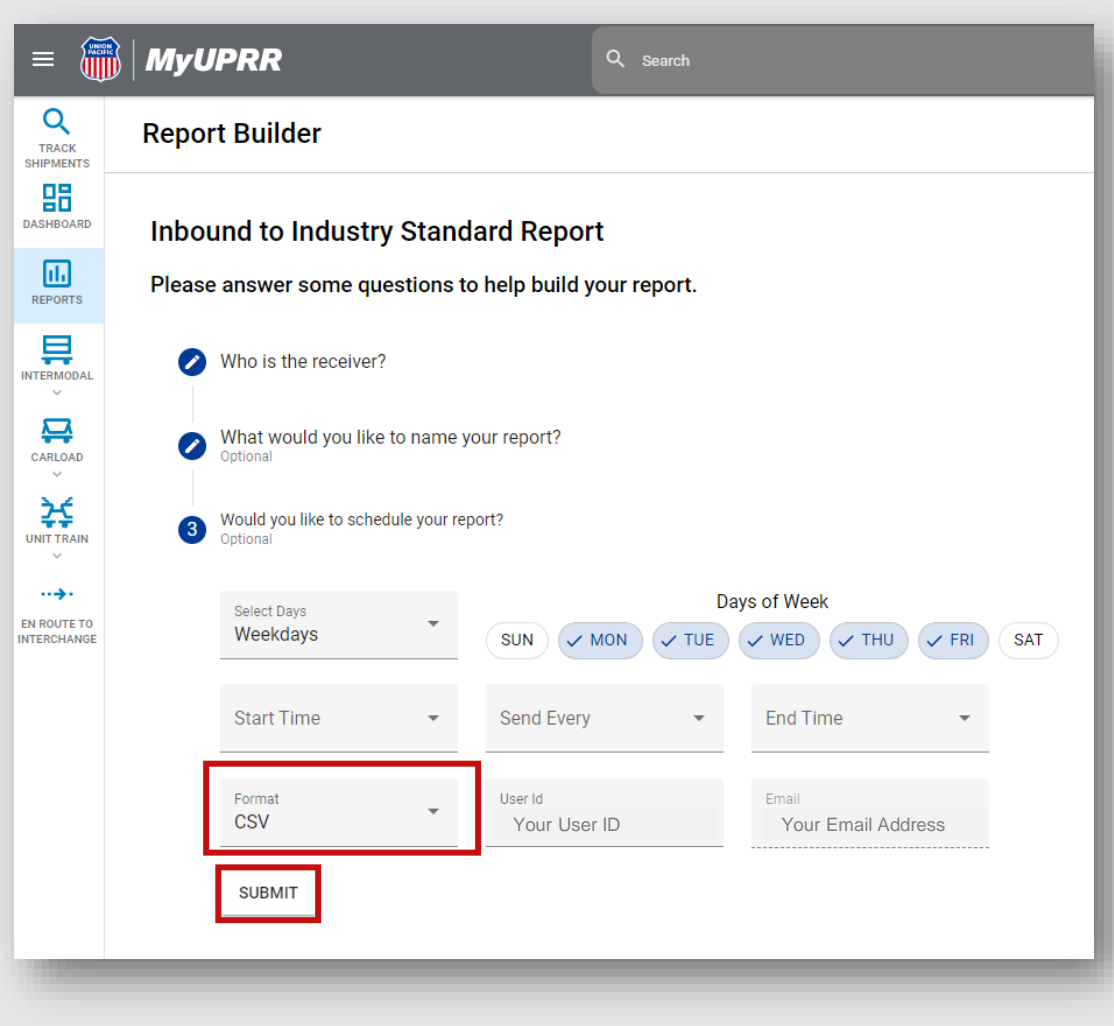

- Choose the desired format for receiving the report:
- CSV
- HTML
- EXCEL
- Your user ID and email address will automatically populate in the corresponding fields.
- Once you have made your selection, click on the **SUBMIT** button to proceed.

# **Reviewing Your Report Selections**

If you wish to make any changes, select the **EDIT** option in the corresponding section.

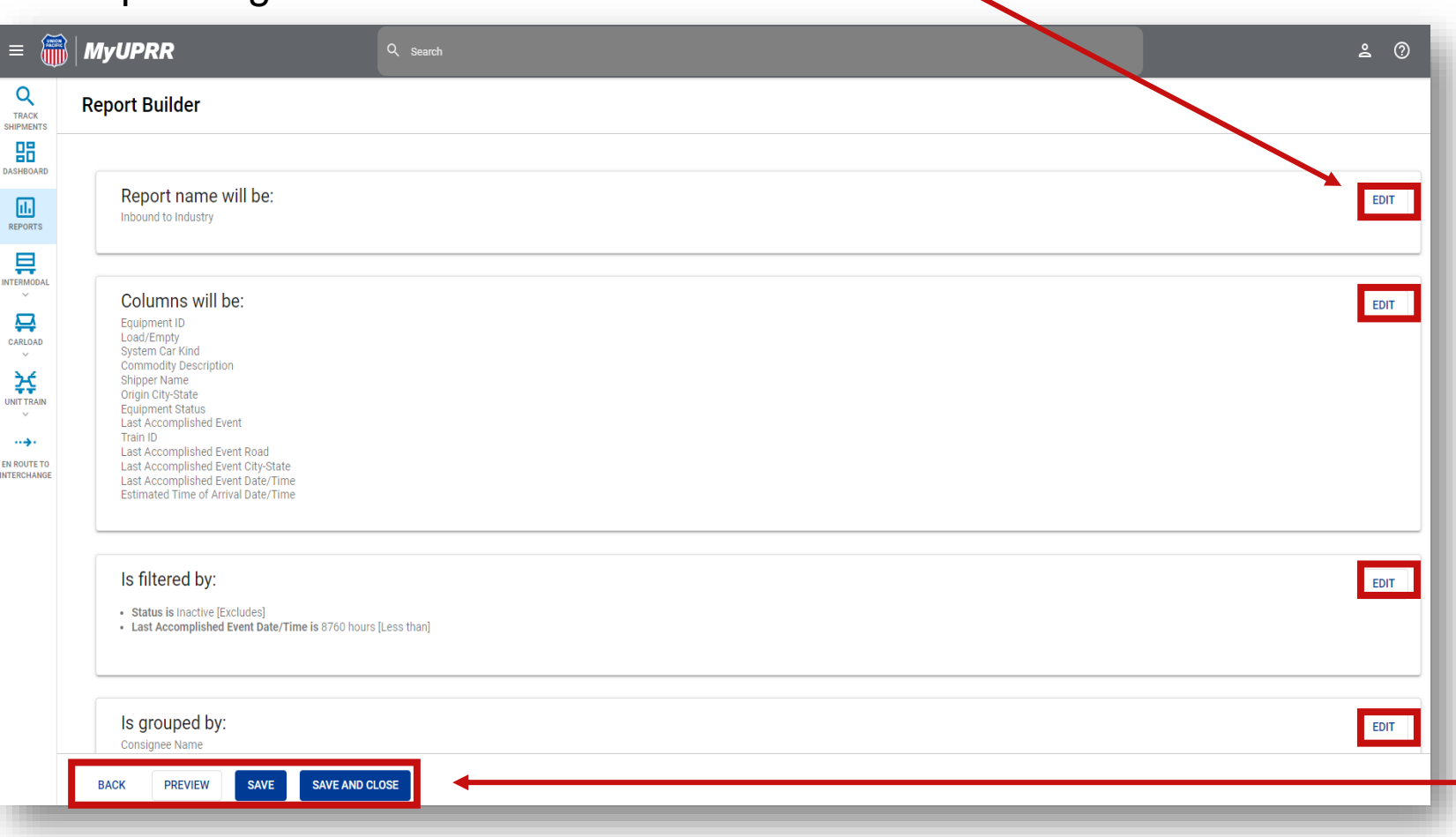

to the previous page.

Click on the **PREVIEW** button to display a preview of the report before running or generating it. This allows you to preview the layout, formatting, and data to ensure it meets your expectations.

Click the **SAVE** button to save your report, preserving all the selected settings and configurations.

Click on the **SAVE AND CLOSE** button to save your report and close the editing interface. You will be directed back to the main Reports page.

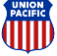

# **Report Creation Success!**

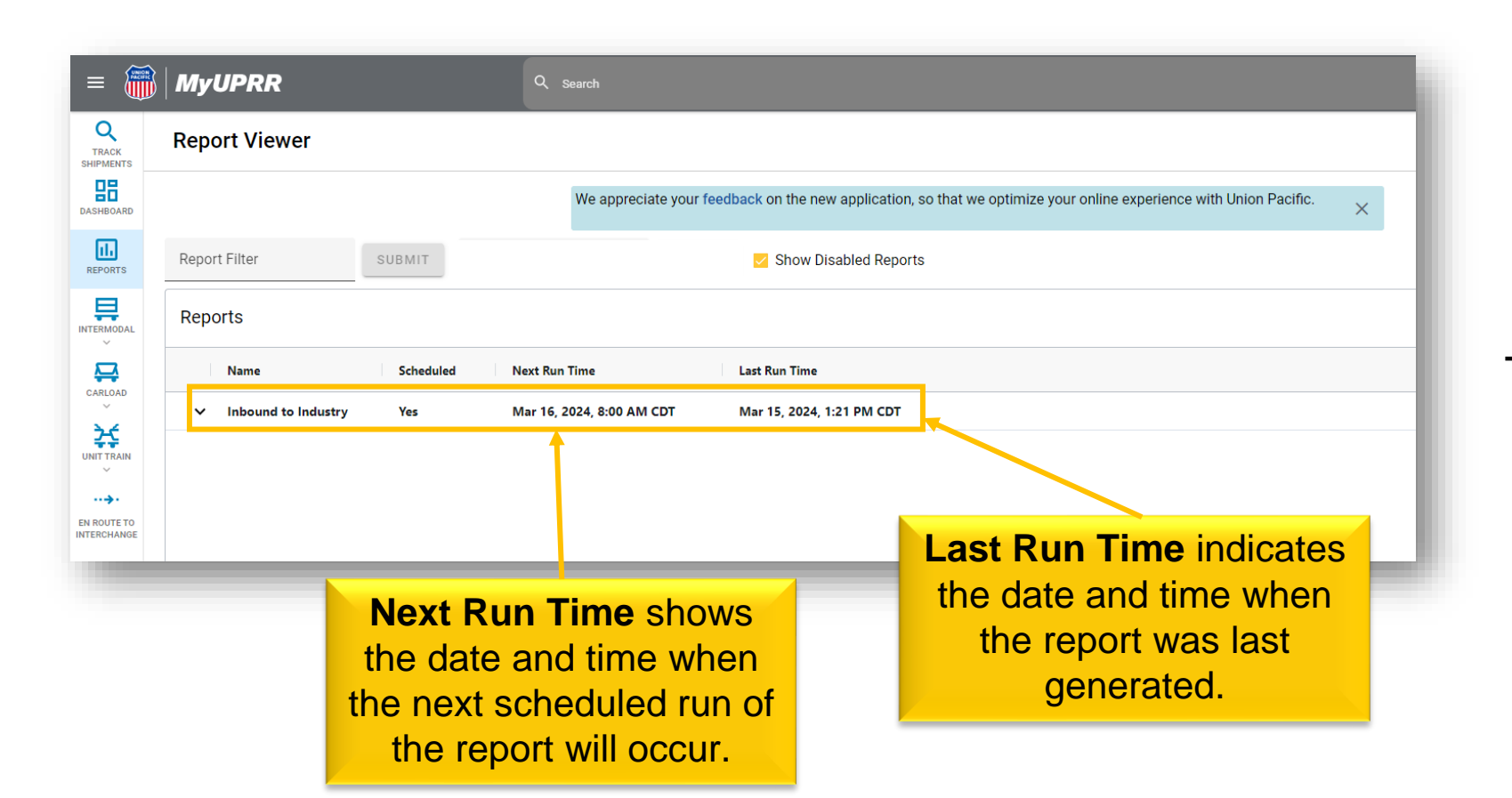

Congratulations on successfully creating your report!

You can now find your report conveniently listed on the Report Viewer page.

This page serves as a central hub where you can easily access and manage your reports.

# **Understanding the Report Viewer**

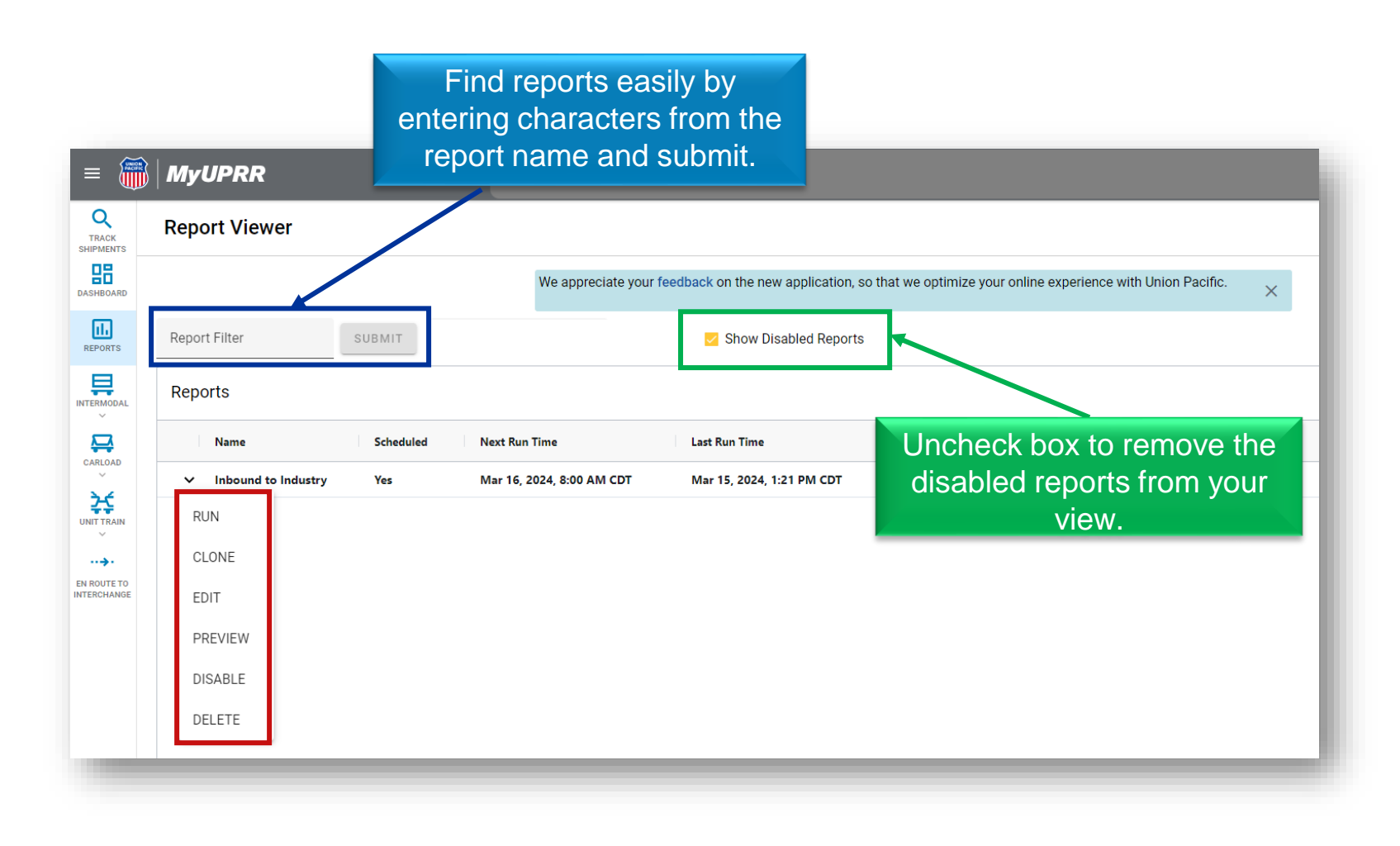

By clicking the dropdown arrow next to the report name, a list of actions will appear. Here's a breakdown of the actions you can perform:

**Run**: Manually execute the report, and the results will be delivered directly to your email.

**Clone**: Share a copy of the report with your co-workers.

**Edit**: Make changes to your existing report.

**Preview**: display a preview of the report before running or generating it.

**Disable/Enable**: If you no longer wish to receive automated delivery of the report, you can choose to disable it. Conversely, selecting enable will resume the automated delivery.

**Delete**: If you no longer require the report, you have the option to permanently delete it. Please exercise caution when using this action, as it cannot be undone.